# DNP

# DIGITAL PHOTO PRINTER DS-RX1 HS DS-RX1

# **Printer Driver Instruction Manual**

For Windows XP

#### •Safety precautions

Please read the User's Manual for the printer carefully before use, and follow the instructions. Note that the contents of directions for use and safety precautions correspond to the safety standards as of the time the User's Manual has been created.

#### •Remodeling

For product safety, do not remodel the DS-RX1 printers or the contents of the DS-RX1 printer drivers and the CD.

#### •Copyright

Copyrights, trademarks or any other intellectual property rights whatsoever that pertain to documents, programs or other items provided with this product, are ascribed to Dai Nippon Printing Co., Ltd., or the respective other holders of rights. Except in cases permitted by applicable laws, these may not be duplicated or used without consent from Dai Nippon Printing Co., Ltd.

Microsoft and Windows are registered trademarks of Microsoft Corporation valid in the USA and other countries. LEADTOOLS Copyright (C) 2007 LEAD Technologies, Inc. The ICC profile is prepared by the technology of X-Rite.

### **Contents**

| Chapter 1 Install                                              | 1  |
|----------------------------------------------------------------|----|
| 1.1 Printer and Host computer Connection                       | 1  |
| 1.2 Found New Hardware Wizard                                  | 1  |
| 1.3 Install from Add Printer Wizard                            | 5  |
| Chapter 2 Properties                                           | 11 |
| 2.1 Opening Printer Properties                                 |    |
| 2.2 Explanation of Print Setting Functions                     | 12 |
| 2.2.1 Layout                                                   |    |
| 2.2.2       Advanced Options         2.2.3       Paper/Quality |    |
| 2.2.5 Taper/Quanty                                             |    |
| 2.2.5 Color Adjustment                                         |    |
| 2.3 Default Values for Various Settings                        | 19 |
| 2.4 Color Management                                           | 19 |
| 2.5 Print Area                                                 | 20 |
| 2.6 Print Drection                                             | 20 |
| Chapter 3 Updating the Driver                                  | 21 |
| Chapter 4 Driver Removal                                       | 23 |

# Chapter 1 Install

# **1.1 Printer and Host computer Connection**

Power ON the DS-RX1 and connect the DS-RX1 printer and the host by USB cable. \* Please refer to the manual for the DS-RX1 printer for connection if needed.

After that, if [Found New Hardware Wizard] is initiated, please install using the procedure in [1.2 Found New Hardware Wizard]. If [Found New Hardware Wizard] is not initiated, please install in accordance with [1.3 Install from Add Printer Wizard].

### 1.2 Found New Hardware Wizard

After confirming [Install from a list or specific location [Advanced]] is selected, click [Next].

| Found New Hardware Wize | ard                                                                                                    |
|-------------------------|----------------------------------------------------------------------------------------------------|
|                         | This wizard helps you install software for:<br>DS-RX1<br>If your hardware came with an installation CD<br>or floppy disk, insert it now.                           |
|                         | What do you want the wizard to do?  Install the software automatically [Recommended]  Install from a list or specific location [Advanced]  Click Next to continue. |
|                         | < <u>B</u> ack <u>N</u> ext > Cancel                                                                                                    |

Fig 1.1 Found New Hardware Wizard

Note) When using Windows XP SP2 or later, if the following screen appears in "Found New Hardware Wizerd", select "No, not this time", and click the "Next" button.

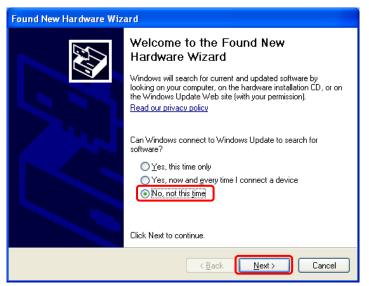

Select [Search for the best driver in these locations], and confirm that [Include this location in the search] is selected. Specify the location of the installation disk using the [Browse] button, and click [Next]. \* The location is different by the OS.

| Found New Hardware Wizard                                                                                                    |
|----------------------------------------------------------------------------------------------------|
| Please choose your search and installation options.                                                                                                    |
| Search for the best driver in these locations.                                                                                                    |
| Use the check boxes below to limit or expand the default search, which includes local<br>paths and removable media. The best driver found will be installed.   |
| Search removable <u>m</u> edia (floppy, CD-ROM)                                                                                                    |
| Include this location in the search:                                                                                                    |
| I:\DS-RX1_Driver\English\XP                                                                                                    |
| O Don't search. I will choose the driver to install.                                                                                                    |
| Choose this option to select the device driver from a list. Windows does not guarantee that<br>the driver you choose will be the best match for your hardware. |
|                                                                                                    |
| < <u>B</u> ack <u>N</u> ext > Cancel                                                                                                    |

Fig 1.2 Search and Install Option

After searching the driver file, software installation is initiated. It takes some time for the software installation.

| Found New Hardware Wizard            |                |            |                                         |
|--------------------------------------|----------------|------------|-----------------------------------------|
| Please wait while the wizard searche | 25             |            | e a a a a a a a a a a a a a a a a a a a |
| Dai Nippon Printing DS-RX1           |                |            |                                         |
|                                      | 3              |            |                                         |
|                                      |                |            |                                         |
|                                      | < <u>B</u> ack | Next > Can | cel                                     |

Fig 1.3 Software Installation

If the following window appears during upgrade installation, check the "Version" section, select the newest version, and click the "Next" button.

| Found New Hardware Wizard                                           |                                                               |  |
|---------------------------------------------------------------------|---------------------------------------------------------------|--|
| Please select the best match for your hardware from the list below. |                                                               |  |
| DS-RX1                                                              |                                                               |  |
| Description Vers                                                    | ion Manufacturer Location                                     |  |
| DS-RX1 0.9.0                                                        | 0.0 Dai Nippon Printing c:\windows\inf\oem26.inf              |  |
| DS-RX1 1.0.0                                                        | 0.0 Dai Nippon Printing d:\ds-rx1_driver\english\xp\dsrx1.inf |  |
|                                                                     |                                                               |  |
|                                                                     | not digitally signed!<br>rer signing is important             |  |
|                                                                     | < <u>B</u> ack Next > Cancel                                  |  |
|                                                                     |                                                               |  |

Fig 1.4 Select Software

During software installation, the following message will be displayed. Please click [Continue Anyway] to continue.

| Hardwar  | re Installation                                                                                                    |
|----------|----------------------------------------------------------------------------------------------------|
| <u>.</u> | The software you are installing for this hardware:<br>Printers<br>has not passed Windows Logo testing to verify its compatibility<br>with Windows XP. (Tell me why this testing is important.)<br>Continuing your installation of this software may impair<br>or destabilize the correct operation of your system<br>either immediately or in the future. Microsoft strongly<br>recommends that you stop this installation now and<br>contact the hardware vendor for software that has<br>passed Windows Logo testing. |
|          | Continue Anyway                                                                                                    |

Fig 1.5 Hardware Installation

If [Search removable media (floppy,CD-ROM)] has been selected in Figure 1.2, the following message will be displayed. CD-ROM is inserted, and click [OK].

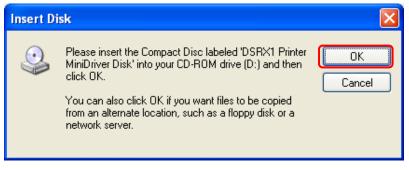

Fig 1.6 Insert Disk

If the following window appears when clicked [OK] in Figure 1.6. Specify the location of the installation disk using the [Browse] button, and click [OK].

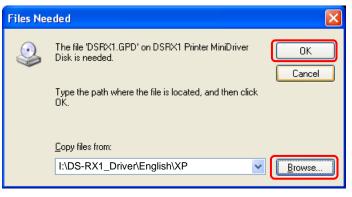

Fig 1.7 Files Needed

Click [Finish] to finish the wizard.

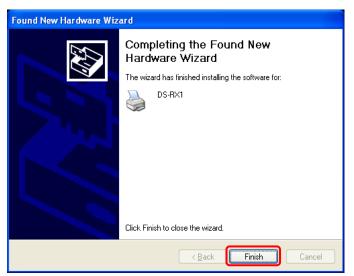

Fig 1.8 Quit from Found New Hardware Wizard

Click [start] - [Printer and Faxes] and confirm that [DS-RX1] is shown.

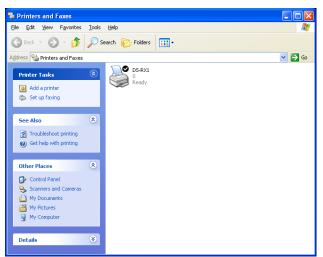

Fig 1.9 Printers and Faxes

After installation of the printer-driver is complete, be sure to reboot the computer.

### 1.3 Install from Add Printer Wizard

Click [start] - [Printers and Faxes].

(Depending on the host computer, [Printers and Faxes] may not be indicated. In that case, click [start] – [Control Panel] – [Printer and Other Hardware] – [Printers and Faxes])

#### Click [Add a printer].

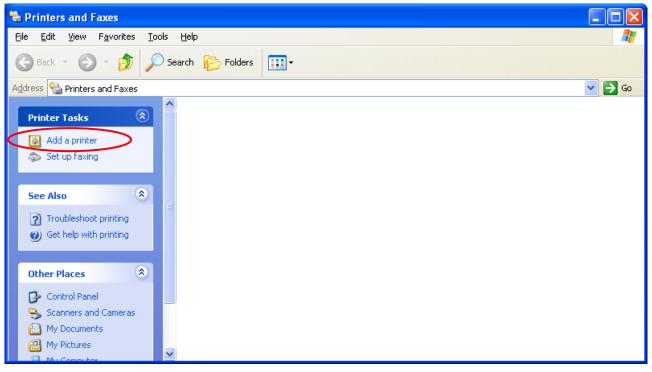

Fig 1.10 Printers and Faxes

After [Add Printer Wizard] window is shown, click [Next].

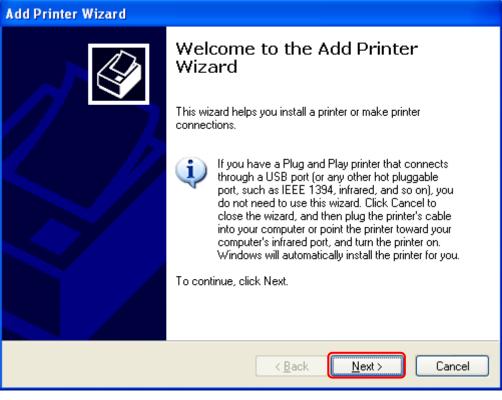

Fig 1.11 Start of Add Printer Wizard

In the [Local or Network Printer] window, select [Local printer], and deselect [Automatically detect and install my Plug and Play printer], then click [Next].

| Add Printer Wizard                                                                                  |  |
|----------------------------------------------------------------------------------------------------|--|
| Local or Network Printer<br>The wizard needs to know which type of printer to set up.               |  |
| Select the option that describes the printer you want to use:                                       |  |
| Automatically detect and install my Plug and Play printer                                           |  |
| ○ A network printer, or a printer attached to another computer                                      |  |
| To set up a network printer that is not attached to a print server, use the "Local printer" option. |  |
| < <u>B</u> ack Next > Cancel                                                                        |  |

Fig 1.12 Local or Network Printer

In the [Select a Printer Port] window, select [Use the following port] and assign USB port ([USB001] so on) from the dropdown list, then click [Next].

| Add Printer Wizard                                                                                                    |  |  |
|----------------------------------------------------------------------------------------------------|--|--|
| Select a Printer Port<br>Computers communicate with printers through ports.                                                                  |  |  |
| Select the port you want your printer to use. If the port is not listed, you can create a new port.                                          |  |  |
| O ∐se the following port: USB001 (Virtual printer port for USB)                                                                              |  |  |
| Note: Most computers use the LPT1: port to communicate with a local printer.<br>The connector for this port should look something like this: |  |  |
|                                                                                                    |  |  |
| Create a new port:<br>Type of port: Local Port                                                                                               |  |  |
| < <u>B</u> ack <u>N</u> ext > Cancel                                                                                                    |  |  |

Fig 1.13 Printer port assign

After [Install Printer Software] is shown, click [Have Disk].

| Add Printer Wizard                                                                                                    |
|----------------------------------------------------------------------------------------------------|
| Install Printer Software<br>The manufacturer and model determine which printer software to use.                                                                                                    |
| Select the manufacturer and model of your printer. If your printer came with an installation disk, click Have Disk. If your printer is not listed, consult your printer documentation for compatible printer software.                                                                                                    |
| Manufacturer       Printers         Agfa       AGFA-AccuSet v52.3         Alps       AGFA-AccuSetSF v52.3         Apollo       AGFA-AccuSet 800         Apple       AGFA-AccuSet 800         APS-PS       AGFA-AccuSet 800SF v52.3         This driver is digitally signed.       Windows Update         Tell me why driver signing is important |
| < <u>B</u> ack <u>N</u> ext > Cancel                                                                                                    |

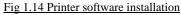

In the [Install From Disk] window, select the location of the installation disk using [Browse]. **\*** The location is different by the OS.

| Install F | rom Disk                                                                                                  |              |
|-----------|----------------------------------------------------------------------------------------------------|--------------|
| J.        | Insert the manufacturer's installation disk, and then make sure that the correct drive is selected below. | OK<br>Cancel |
|           | Copy manufacturer's files from: I:\ DS-RX1_Driver \English\XP                                             | Browse       |

Fig 1.15 Install from disk

After confirming that [DS-RX1] is shown, click [Next].

| Found New Hardware Wizard                                                         |                                                                                                    |
|-----------------------------------------------------------------------------------|----------------------------------------------------------------------------------------------------|
| Add Printer Wizard                                                                |                                                                                                    |
|                                                                                   | ur printer. If your printer came with an installation<br>t listed, consult your printer documentation for a |
| Printers                                                                          |                                                                                                    |
| DS-RX1                                                                            |                                                                                                    |
| A This driver is not digitally signed!<br>Tell me why driver signing is important | Have Disk                                                                                                   |
|                                                                                   | < <u>B</u> ack Next > Cancel                                                                                |

Fig 1.16 Printer software installation

In the [Name Your Printer] window, assign a name to the printer and click [Next].

| Add Printer Wizard                                                                                                    |
|----------------------------------------------------------------------------------------------------|
| Name Your Printer<br>You must assign a name to this printer.                                                                                                    |
| Type a name for this printer. Because some programs do not support printer and server<br>name combinations of more than 31 characters, it is best to keep the name as short as<br>possible. |
| <u>Printer name:</u><br>DS-RX1                                                                                                    |
|                                                                                                    |
|                                                                                                    |
| < <u>B</u> ack <u>N</u> ext > Cancel                                                                                                    |

Fig 1.17 Assigning a name to the printer

In the [Print Test Page] window, select [No] and click [Next].

| Add Printer Wizard                                                                               |
|--------------------------------------------------------------------------------------------------|
| Print Test Page<br>To confirm that the printer is installed properly, you can print a test page. |
| Do you want to print a test page?<br>① Yes<br>② NG<br>《 Back Next > Cancel                       |
|                                                                                                  |

Fig 1.18 Print test page

In the [Completing the Add Printer Wizard] window, click [Finish].

| Add Printer Wizard |                                                                                                    |                                                                      |  |
|--------------------|----------------------------------------------------------------------------------------------------|----------------------------------------------------------------------|--|
|                    | Comple<br>Wizard                                                                                         | ting the Add Printer                                                 |  |
|                    | You have successfully completed the Add Printer Wizard.<br>You specified the following printer settings: |                                                                      |  |
|                    | Name:<br>Share name:<br>Port:<br>Model:<br>Default:<br>Test page:                                        | DS-RX1<br><not shared=""><br/>USB001<br/>DS-RX1<br/>Yes<br/>No</not> |  |
|                    | To close this                                                                                            | wizard, click Finish.                                                |  |
|                    |                                                                                                    | < Back Finish Cancel                                                 |  |

Fig 1.19 Completing the Add Printer Wizard

When installing the software, the following message may be displayed. Click [Continue Anyway] to continue.

| Har dwa | re Installation                                                                                                    |
|---------|----------------------------------------------------------------------------------------------------|
| ♪       | The software you are installing for this hardware:<br>Printers                                                                                                    |
|         | has not passed Windows Logo testing to verify its compatibility<br>with Windows XP. ( <u>Tell me why this testing is important.</u> )                                                                                                    |
|         | Continuing your installation of this software may impair<br>or destabilize the correct operation of your system<br>either immediately or in the future. Microsoft strongly<br>recommends that you stop this installation now and<br>contact the hardware vendor for software that has<br>passed Windows Logo testing. |
|         | Continue Anyway STOP Installation                                                                                                    |

Fig 1.20 Hardware installation

After installation of the printer-driver is complete, be sure to reboot the computer.

# Chapter 2 Properties

Various printer settings can be made using the DS-RX1 Driver properties. Before operation, be sure to have a good understanding of the contents. Depending on application of the use, operation from print setting of the application is necessary.

# 2.1 Opening Printer Properties

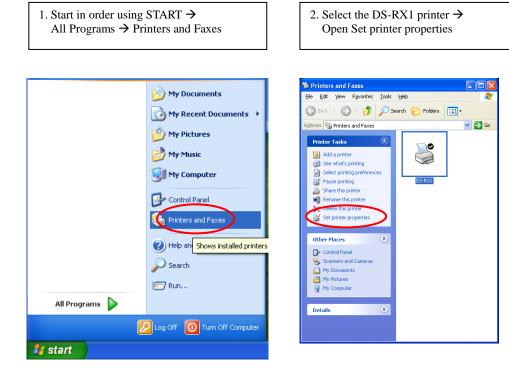

3. The DS-RX1 Properties window will appear.

|                      | nagement     | Dev             | ice Settings            |
|----------------------|--------------|-----------------|-------------------------|
| General              | Sharing      | Ports           | Advanced                |
| DS-F                 | 8×1          |                 |                         |
| ocation:             |              |                 |                         |
| omment:              |              |                 |                         |
| 1 <u>o</u> del: DS-R | X1           |                 |                         |
| Features             |              |                 |                         |
| Color: Yes           | P            | aper available: |                         |
| Double-sided: N      | lo           |                 | ~                       |
| Staple: No           |              |                 |                         |
| Speed: Unknov        | vn           |                 |                         |
|                      |              |                 | ~                       |
| Maximum resolu       |              |                 |                         |
| Maximum resolu       | Printing Pre |                 | Print <u>T</u> est Page |

# 2.2 Explanation of Print Setting Functions

2.1 From the Properties window, by selecting Printing Preferences you can make various print settings.

#### 2.2.1 Layout

| 💩 DS-RX1 Printing Preference                                                                               | es 🔹 🛛 🔀        |
|----------------------------------------------------------------------------------------------------|-----------------|
| Layout Paper/Quality Option (                                                                              | olor Adjustment |
| Otientation<br>Potrait<br>Jandiscape<br>Page Order<br>Fignt to Back<br>Back to Front<br>Pages Per Sheet: 1 |                 |
|                                                                                                    | Advanced        |
|                                                                                                    | OK Cancel Apply |

Fig 2.2.1 Layout tab

#### Orientation

Assign print orientation as Landscape or Portrait. Refer to 2.6 Print direction.

#### Page Order

When printing multiple images in the application, you can set the order.

Ex.) Print orderNo.1No.2No.3Front to BackImage: Second second sec

#### Pages Per Sheet

Prints the designated fractional size.

 Ex.) Fractional size
 1 (Whole)
 4 (Quarter-size)
 9 (One-ninth size)

 Image: Constraint of the size
 Image: Constraint of the size
 Image: Constraint of the size
 Image: Constraint of the size

 Image: Constraint of the size
 Image: Constraint of the size
 Image: Constraint of the size
 Image: Constraint of the size

 Image: Constraint of the size
 Image: Constraint of the size
 Image: Constraint of the size
 Image: Constraint of the size

 Image: Constraint of the size
 Image: Constraint of the size
 Image: Constraint of the size
 Image: Constraint of the size

 Image: Constraint of the size
 Image: Constraint of the size
 Image: Constraint of the size
 Image: Constraint of the size

 Image: Constraint of the size
 Image: Constraint of the size
 Image: Constraint of the size
 Image: Constraint of the size

 Image: Constraint of the size
 Image: Constraint of the size
 Image: Constraint of the size
 Image: Constraint of the size

 Image: Constraint of the size
 Image: Constraint of the size
 Image: Constraint of the size
 Image: Constraint of the size

 Image: Constraint of the size
 Image: Constraint of the size
 Image: Constraint of the size
 Image: Constraint of the size

 Image: Constrel the size
 Image: Constraint of the size

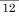

#### 2.2.2 Advanced Options

By selecting [Advanced] in the Layout window, various settings can be made using Advanced Options.

| Lyoot       Paper/Quality       Option       Color Adjustment         Orientation                                                                                                    | Orientation            • Page Order             • Page Order             • Page Order             • Page Order             • Page Order             • Page Order             • Page Order             • Page Order             • Page Order             • Page Order             • Page Order             • Page Order             • Page Order             • Page Order             • Page Street:             • Page Street:             • Print Quality: 300 x 3000dpi | Srational States States |                                                                                                    |
|----------------------------------------------------------------------------------------------------|----------------------------------------------------------------------------------------------------|----------------------------------------------------------------------------------------------------|----------------------------------------------------------------------------------------------------|
| Advanced       ICM Intent: Pictures         Advanced       Printer Features: Enabled         Border: Disable       Overcoat: Finish: Glossy         Overcoat: Finish: Glossy       Print Re-try: Disable | 2inch cut: <u>Disable</u>                                                                                                    | Overlain       Operlain       O Landroape       Page Dider       O Front D Back       O Back to Front   Pageg Per Sheet 1 V                                                                                                    | <ul> <li>DS-RX1 Advanced Document Settings</li> <li>Paper/Output</li> <li>Paper Size: (6x4)</li> <li>Copy Count: <u>L Copy</u></li> <li>In Graphic</li> <li>Print Quality: <u>300 x 300dpi</u></li> <li>Image Color Management</li> <li>ICM Method: <u>ICM Handled by Host System</u></li> <li>ICM Intent: <u>Pictures</u></li> <li>Mover Coat Printer Features: <u>Enabled</u></li> <li>Print Re-try: <u>Disable</u></li> <li>Overcoat Finish: <u>Glossy</u></li> <li>Print Re-try: <u>Disable</u></li> </ul> |

Fig 2.2.2.1 Advanced Settings

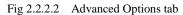

#### **Paper Size**

You can designate the paper size. Please match the paper size to the media size with which the printer is equipped

#### **Copy Count**

You can designate the number of times an image will be printed.

#### **Print Quality**

You can designate the print quality.

| Print Quality | Function                                                                                     |
|---------------|----------------------------------------------------------------------------------------------|
| 300 x 300dpi  | Printing in the high-speed mode                                                              |
| 300 x 600dpi  | Printing in the high-quality mode                                                            |
|               | (If the application can not set an asymmetric aspect resolution, please set the 600x600dpi.) |
| 600 x 600dpi  | Printing in the high-quality mode                                                            |
|               | (Printer driver converts to 300x600dpi data, and sends it to the printer.)                   |

#### ICM Method

| ICM Method                 | Function                                                                 |  |
|----------------------------|--------------------------------------------------------------------------|--|
| ICM Disabled               | 2.2.4 Synchronous with "Color Management: None" in paper option.         |  |
| ICM Handled by Host System | 2.2.4 Synchronous with "Color Management: ICM" in paper option. Performs |  |
|                            | color management with the driver.                                        |  |
| ICM Handled by Printer     | This is the same as setting "ICM Handled by Host System".                |  |

#### **ICM Intent**

This designates the rendering method when using ICM. Always have the ICC profile for the DS-RX1 set to "Picture". Please do not use it at other settings.

#### **Advanced Printing Features**

Always have it set to "Enabled". Please do not use it at other settings.

#### Border

Synchronous with the border option in the paper option.

#### **Overcoat Finish**

The overcoat finish for the printed surface can be selected from the following two types.

| Overcoat Finish | Function                                                   |  |
|-----------------|------------------------------------------------------------|--|
| Glossy          | This finishes the print with a glossy surface.             |  |
| Matte           | This finishes the print with a matte (non-glossy) surface. |  |

#### **Print Re-try**

This sets up whether print data in a printer buffer when the error of a printer occurs is printed after error recovery, or it does not print.

| Print Re-try | Function                                                                           |  |
|--------------|------------------------------------------------------------------------------------|--|
| Disable      | Printing data in a printer buffer is cleared in the case of a printer error.       |  |
|              | After an error recovery, the cleared image data must be re-sent.                   |  |
|              | When using an application that has an error recovery function, select this option. |  |
| Enable       | Printing data in a printer buffer is held in the case of a printer error.          |  |
|              | After an error recovery, the print process resumes with the saved data.            |  |
|              | However, if the power is turned OFF, the data will not be saved.                   |  |

According to the contents of a printer error, the power supply of a printer needs to be re-switched on for error recovery. In this case, it is not dependent on a setup of Print Re-try, and printing data in a printer buffer is cleared.

Operation by Print Re-try setup in each error is shown below.

| Contents of an error   | Print Re-try setup is "Disable"                                | Print Re-try setup is "Enable"                        |
|------------------------|----------------------------------------------------------------|-------------------------------------------------------|
| Paper End              |                                                                | Printing processing is resumed from data              |
| Ribbon End             |                                                                | currently held in a printer buffer after              |
| Cover Open             | Please resend picture data not printed                         | error recovery.                                       |
| Paper Jam (*1)         | after error recovery.                                          | When paper initialization operation is                |
| Ribbon Error (*1)      |                                                                | performed, it is printed after paper                  |
| Paper Definition Error |                                                                | initialization operation.                             |
| Data Error             |                                                                |                                                       |
| Head Position Error    | For error recovery, the power supply of a                      | For error recovery, the power supply of a             |
| Power Supply Fan Stop  | printer once needs to be turned OFF.                           | printer once needs to be turned OFF.                  |
| Cutter Error           | Therefore, print data in a printer buffer is                   | Therefore, print data in a printer buffer is          |
| Head Voltage Error     | cleared by power-supply OFF of a                               | cleared by printer power-supply OFF                   |
| Abnormal Head Temp.    | printer regardless of a setup of the Print<br>Re-try function. | even if the Print Re-try function is set to "Enable". |
| Abnormal Media Temp.   | Ke-try function.                                               | Endore .                                              |
| Ribbon Tension Error   | Please resend picture data not printed                         | Please resend picture data not printed                |
| RFID Module Error      | after printer re-starting.                                     | after printer re-starting.                            |
| System Error           | atter printer te stattang.                                     | atter printer te statenig.                            |

\*1: After an error stop, a paper or a ribbon should perform removal work of an error factor according to a printer user's manual.

2inch cut (Depending on the version of printer firmware being used, "Disable" may be the only option.) In the case of the specific paper size, it sets up whether it cuts into two or more sheets by the length of 2 inches.

| 2inch cut | Function                                                                                                    |
|-----------|----------------------------------------------------------------------------------------------------|
| Disable   | It cuts in usual size.                                                                                                    |
| Enable    | By the length of 2 inches, in the case of $(6x4)$ and PR(4x6) size, it cuts to two sheets, and, in the case of $(6x8)$ size, it cuts to four sheets. |

#### <Multiple layout>

When the DS-RX1 is using 6x8 size media, 2 image layout is possible. With the printer driver paper setting, multi-image layout is made possible, and the image sizes are as follows.

Layout designation

| Paper       | Image size width x height                        | Using media                                                                                                    |
|-------------|--------------------------------------------------|----------------------------------------------------------------------------------------------------|
| Orientation | (mm)                                             |                                                                                                    |
| Portrait    | (156.1x105.0) x 2                                | 6x8                                                                                                    |
| Landscape   | (105.0x156.1) x 2                                |                                                                                                    |
| Portrait    | (105.0x156.1) x 2                                | 6x8                                                                                                    |
| Landscape   | (156.1x105.0) x 2                                |                                                                                                    |
|             | 2.54                                             |                                                                                                    |
|             | Orientation<br>Portrait<br>Landscape<br>Portrait | Orientation         (mm)           Portrait         (156.1x105.0) x 2           Landscape         (105.0x156.1) x 2           Portrait         (105.0x156.1) x 2           Landscape         (156.1x105.0) x 2 |

Multiple layout is possible under the following conditions.

1. The printer is using 6x8 size media.

2. The printer driver paper size is set to one of the above sizes.

3. Multiple images are sent from the application.

Note) Because the multi-image layout occurs on a per job basis, this works when there are multiple images for 1 job.If you want to print the same image, be sure to send the image data for each copy to be printed. The printer prints 2 images in one operation, and the paper is cut as it is fed out.

#### <Multi-image layout patterns>

The following is possible for the multi-image layout pattern.

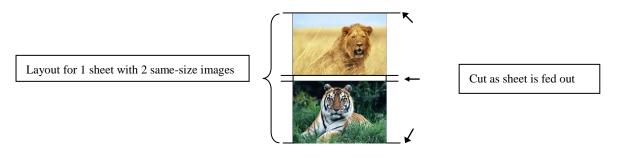

#### <Example of Application Use>

This is an example using Windows Explorer

Step 1. Select 2 or more images.

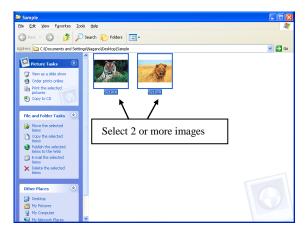

Step 2 Right-Click on the image, and from the pull-down menu select Print

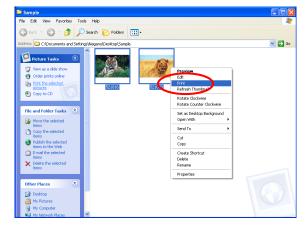

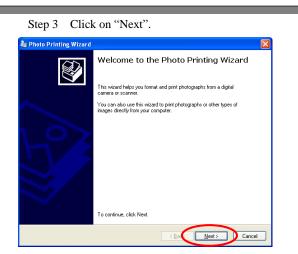

Step 4 Click on "Next"

| 🝓 Photo Printing Wizard                                                                                  | ×   |
|----------------------------------------------------------------------------------------------------|-----|
| Picture Selection<br>Pictures with check marks will be printed. To print all pictures, click Select All. | Ð   |
|                                                                                                    |     |
| Select All [][ear.                                                                                       | All |
|                                                                                                    | el  |

Step 5 Click on "Printing Preference"

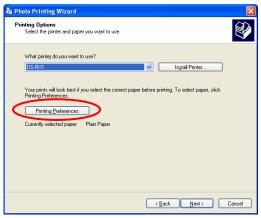

Step 6 Click on "Advanced".

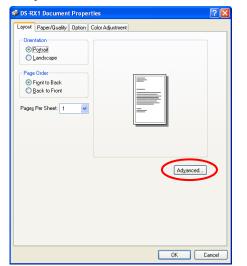

Step 7 Set the Paper Size to "(6x4)x2". Then click "OK" on the windows from steps  $7 \Rightarrow 6$ , returning to the window displayed in Step 5.

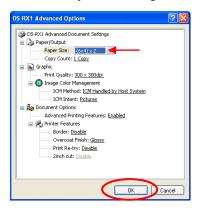

#### Step 8 Click on "Next".

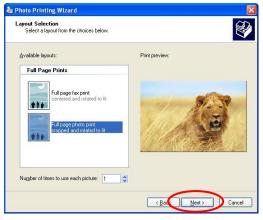

#### Step 9

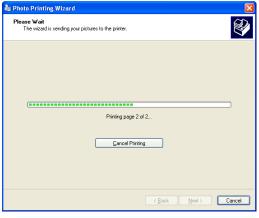

#### Step 10 Click on "Finish".

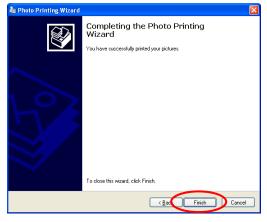

#### 2.2.3 Paper/Quality

| S-RX1 Printing Preferences                   | ? 🗙  |
|----------------------------------------------|------|
| Layout Paper/Quality Option Color Adjustment |      |
| Color                                        |      |
|                                              |      |
|                                              |      |
|                                              |      |
| (Advanced)                                   |      |
|                                              |      |
|                                              |      |
| OK Cancel                                    | pply |

Fig 2.2.3 Paper/Quality tab

Color Please set to color print. Do not use for black and white printing.

#### 2.2.4 Option

| DS-RX1 Printing Preferences                                                  | ? 🛛   | 💩 DS-RX1 Printing Preferences                                                                                                    | ? 🛛        |
|------------------------------------------------------------------------------|-------|----------------------------------------------------------------------------------------------------|------------|
| Layout Paper/Quality Option Color Adjustment Border Sharpness(H): 0(Default) |       | Layout Paper/Quality Option Color Adjustment Border Sharpness(H): 0 (Default)                                                                |            |
| Color Adjustment O None (M) Handled by Driver (J) O ICM () ICM & Driver (M)  |       | Color Adjustment           None (M)         Handled by Driver (J)         ICM (J)           ICM & Driver (M)         ICM (L)         ICM (L) |            |
| About (B)                                                                    |       | About (B)                                                                                                    |            |
| OK Cancel                                                                    | Apply | ОК Са                                                                                                    | ncel Apply |
| Fig 2.2.4.1 Paper option tab                                                 |       | Fig 2.2.4.2 Sharpness set                                                                                                    | ting       |

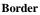

Designates yes or no for border (check means with border). Synchronous with Border in the Advanced Settings. Sharpness

Processes for 11 sharpness levels (Fig 2.2.4.2). 0(Initial setting) means there is no sharpness processing. Minus(-) blurs the image, and plus(+) increases the sharpness.

#### **Color Adjustment**

None

Synchronous with the ICM Method in the Advanced Settings. Checking this item disables ICM and the Color Adjustment tab, and color management does not occur from the driver.

#### Handled by Driver

Checking this item disables ICM and <u>2.2.5 Color Adjustment</u> is enabled. The adjustment values for gamma, brightness, contrast, and chroma are shown.

ICM

Synchronous with the ICM Method in the Advanced Settings (ICM Handled by Host System). Checking this item enables color management from the driver.

#### ICM & Driver

If you check this, ICM (color management) and color adjustment will be enabled.

About

Displays the driver version.

#### 2.2.5 Color Adjustment

If you check Handled by Driver in <u>2.2.4 Option</u>, the respective color adjustment values in the Color Adjustment tab are reflected in the image.

| DS-RX1 Printing Prefer<br>ayout Paper/Quality Option<br>Sample Picture | 10         |                                |
|------------------------------------------------------------------------|------------|--------------------------------|
|                                                                        |            |                                |
|                                                                        |            |                                |
| Gamma                                                                  | Brightness | Contrast                       |
| в 🕂 💽                                                                  | R 0 📚      | R 0 📦                          |
| G 🔶 🛛 🗊                                                                | G 🖵 🛛 🤤    | G                              |
|                                                                        | B          | в — О 🗊                        |
| B D B                                                                  |            |                                |
| B Sync                                                                 | Sync       | Sync                           |
| Chroma                                                                 |            |                                |
| Sync                                                                   |            | Sync                           |
| Chroma                                                                 | Sync       | ✓ Sync     Default( <u>D</u> ) |

Fig 2.2.5 Color Adjustment tab

Setting ranges in the Color Adjustment tab are as follows:

| Adjustment Item | Adjustment Value                                                                                                    |
|-----------------|----------------------------------------------------------------------------------------------------|
| Gamma           | -100(dark) ~ 100(light) (0 means no adjustment, Gamma 2.0 ~ 0.5)<br>Adjusts the density of the highlights in the image. The greater the gamma value, the brighter the<br>highlights.<br>Synchronous check box<br>ON : Sets RGB at the same value<br>OFF:Sets RGB at a different value                      |
| Brightness      | <ul> <li>-100(dark) ~ 100(light) (0 means no adjustment)</li> <li>Adjusts the brightness of the image. The larger the value, the greater the overall brightness of the image.</li> <li>Synchronous check box</li> <li>ON :Sets RGB at the same value</li> <li>OFF:Sets RGB at a different value</li> </ul> |
| Contrast        | <ul> <li>-100(weak) ~ 100(strong) (0 means no adjustment)</li> <li>Adjusts the contrast of the image. The larger the value, the greater the contrast.</li> <li>Synchronous check box</li> <li>ON : Sets RGB at the same value</li> <li>OFF: Sets RGB at a different value</li> </ul>                       |
| Chroma          | -100(weak) ~ 100(strong) (0 means no adjustment)<br>Adjusts the color saturation of the image.                                                                                                    |

### 2.3 Default Values for Various Settings

Default values for each option (at the time of installation) are shown below. If the printer driver does not work correctly after changing the options, please return the options to the default settings. Note) According to the Service Pack and use environment of OS, the default value at the time of installation may differ from the following chart.

| Tab                                        |                         | Options             |                 | Default                       |
|--------------------------------------------|-------------------------|---------------------|-----------------|-------------------------------|
|                                            | Orientation             |                     |                 | Portrait                      |
| Layout                                     | Page Order              |                     |                 | Front to Back                 |
|                                            | Pages Per Sheet         | I                   |                 | 1                             |
| Paper/Quality                              | Color                   |                     |                 | Color                         |
|                                            | Frame                   |                     |                 | Disable                       |
| Option                                     | Sharpness               |                     |                 | 0 (Default)                   |
|                                            | Color Adjustme          | nt                  |                 | ICM                           |
|                                            | Gamma                   |                     |                 | 0                             |
| Color                                      | Brightness 0            |                     |                 | 0                             |
| Adjustment                                 | Contrast                |                     |                 | 0                             |
|                                            | Chroma                  |                     |                 | 0                             |
|                                            | Daman/Ortherst          | Paper Size          |                 | (6 x 4)                       |
|                                            | Paper/Output            | Copy Count          |                 | 1                             |
|                                            |                         | Print Quality       |                 | 300 x 300dpi                  |
| Advanced                                   | Graphic                 | Image Color         | ICM Method      | ICM Handled by Host<br>System |
|                                            |                         | Management          | ICM Intent      | Pictures                      |
| (Click [Advanced] button<br>of Layout tab) |                         | Advanced Printing F | eatures         | Enable                        |
|                                            |                         |                     | Border          | Disable                       |
|                                            | Document                | Deinten Frederick   | Overcoat Finish | Glossy                        |
|                                            | Option Printer Features | Print Re-try        | Disable         |                               |
|                                            |                         |                     | 2inch cut       | Disable                       |

Chart 2.3 Print Setting Default Values

### 2.4 Color Management

In [Color Management], this designates the color profile. Default at installation associates [RX1].

| 👹 DS-RX1 Pro                   | perties                                                                         |                    | ? 🛛                |  |  |  |
|--------------------------------|---------------------------------------------------------------------------------|--------------------|--------------------|--|--|--|
| General                        | Sharing                                                                         | Ports              | Advanced           |  |  |  |
| Color I                        | Color Management Device Settings                                                |                    |                    |  |  |  |
| 🚺 🛕 printer                    | settings let you associ<br>. Color profiles control t<br>f media being used and | he color on your p | inter based on the |  |  |  |
| <ul> <li>Automatic:</li> </ul> | Windows will automa<br>the list of associated                                   |                    |                    |  |  |  |
| 🔿 Manual:                      | Manually select the d<br>this device from the li                                |                    |                    |  |  |  |
|                                | Default color profile:                                                          | RX1                |                    |  |  |  |
| Color Profiles                 | currently associated wil                                                        | th this printer:   |                    |  |  |  |
| BX1                            |                                                                                 |                    |                    |  |  |  |
|                                |                                                                                 |                    |                    |  |  |  |
|                                |                                                                                 |                    |                    |  |  |  |
|                                |                                                                                 |                    | ~                  |  |  |  |
|                                | Add                                                                             | Remove             | Set As Default     |  |  |  |
|                                |                                                                                 | K Cano             | el Apply           |  |  |  |

Fig 2.4 Color Management

### 2.5 Print Area

| Paper      | Paper       | Image size (width x height) |               | Image pixel amount (width x height) |               |             |
|------------|-------------|-----------------------------|---------------|-------------------------------------|---------------|-------------|
|            | Orientation | (inch)                      | (mm)          | 300 x 300 DPI                       | 300 x 600 DPI | 600x600 DPI |
| (5x3.5)    | Portrait    | 5"x 3.5"                    | 131.1 x 92.1  | 1548 x 1088                         | 1548 x 2176   | 3096 x 2176 |
|            | Landscape   | 3.5"x 5"                    | 92.1 x 131.1  | 1088 x 1548                         | 2176 x 1548   | 2176 x 3096 |
| (6x4)      | Portrait    | 6"x 4"                      | 156.1 x 105.0 | 1844 x 1240                         | 1844 x 2480   | 3688 x 2480 |
|            | Landscape   | 4"x 6"                      | 105.0 x 156.1 | 1240 x 1844                         | 2480 x 1844   | 2480 x 3688 |
| (5x7)      | Portrait    | 5"x 7"                      | 131.1 x 181.0 | 1548 x 2138                         | 1548 x 4276   | 3096 x 4276 |
|            | Landscape   | 7"x 5"                      | 181.0 x 131.1 | 2138 x 1548                         | 4276 x 1548   | 4276 x 3096 |
| (6x8)      | Portrait    | 6"x 8"                      | 156.1 x 206.2 | 1844 x 2436                         | 1844 x 4872   | 3688 x 4872 |
|            | Landscape   | 8"x 6"                      | 206.2 x 156.1 | 2436 x 1844                         | 4872 x 1844   | 4872 x 3688 |
| PR (3.5x5) | Portrait    | 3.5"x 5"                    | 92.1 x 131.1  | 1088 x 1548                         | 2176 x 1548   | 2176 x 3096 |
|            | Landscape   | 5"x 3.5"                    | 131.1 x 92.1  | 1548 x 1088                         | 1548 x 2176   | 3096 x 2176 |
| PR (4x6)   | Portrait    | 4"x 6"                      | 105.0 x 156.1 | 1240 x 1844                         | 2480 x 1844   | 2480 x 3688 |
|            | Landscape   | 6"x 4"                      | 156.1 x 105.0 | 1844 x 1240                         | 1844 x 2480   | 3688 x 2480 |

Depending on the paper size designated at the driver, the image size and pixel count will be as follows.

# 2.6 Print Drection

Regarding the print direction setting, the relationship between the application-generated image and the print (feed direction) is as shown in the following chart. The generated image is the image generated through enlargement/reduction to fit the size shown in 2.5 Print Area, without having the application rotate the original image.

| Original | Driver setting |               |                           |            |                           |            |                           |
|----------|----------------|---------------|---------------------------|------------|---------------------------|------------|---------------------------|
| Image    | Orientation    | Paper setting |                           |            |                           |            |                           |
|          | setting        | (5x3.5)       |                           | PR (3.5x5) |                           | (5x7)      |                           |
|          |                | (6x4)         |                           | PR (4x6)   |                           | (6x8)      |                           |
|          |                | (6x4)x2       |                           | PR (4x6)x2 |                           |            |                           |
|          |                | Generation    | Output image              | Generation | Output image              | Generation | Output image              |
|          |                | image         | (direction $\downarrow$ ) | image      | (direction $\downarrow$ ) | image      | (direction $\downarrow$ ) |
|          | Portrait       | R             |                           |            |                           |            |                           |
|          | Landscape      | R             |                           |            | R                         | R          |                           |
|          | Portrait       |               | aptien.                   |            | a mitter                  | apties.    |                           |
|          | Landscape      |               |                           |            | <b>WEAK</b>               |            |                           |

# Chapter 3 Updating the Driver

In order to update the printer-driver, follow the steps shown below.

#### 1. Driver Removal

(1) Before removing the printer-driver, shut down all other applications. Also, double click the icon for the printer to be removed, and make sure there are no documents in the queue before you begin removal of the driver.

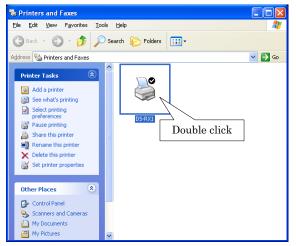

| 👹 DS-RX1 |               |      |      |        |    |
|----------|---------------|------|------|--------|----|
| Printer  | Document      | ⊻iew | Help |        |    |
| Docum    | ent Name      |      |      | Status | Ow |
|          |               |      |      |        |    |
|          |               |      |      |        |    |
|          |               |      |      |        |    |
|          |               |      |      |        |    |
| 1        | 111           |      |      |        | >  |
| 0 docum  | ent(s) in que | ue   |      |        |    |
|          |               |      |      |        |    |

(2) From the [Printers and Faxes] window, select the DS-RX1 printer. Select [Delete this printer]. Are you sure you want to delete the printer "DS-RX1"? → select "Yes" to remove the printer.

| 🖏 Printers and Faxes                                               |                      |        |
|--------------------------------------------------------------------|----------------------|--------|
| File Edit View Favorites                                           | Tools Help           |        |
| Open                                                               | 🔎 Search 🛛 🙀 Folders |        |
| Printing Preferences                                               |                      |        |
| Pause Printing s                                                   |                      | 💌 🄁 Go |
| Sharing<br>Use Printer Offline<br>Add Printer<br>Server Properties |                      |        |
| Set Up Faxing                                                      | DS-RX1               |        |
| Create Shortcut                                                    |                      |        |
| Delete                                                             |                      |        |
| Rename<br>Properties                                               |                      |        |
| Close                                                              |                      |        |
|                                                                    |                      |        |
| Other Places                                                       | 2                    |        |
| Control Panel                                                      |                      |        |
| 😬 My Pictures                                                      | ✓                    |        |

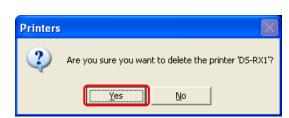

(3) After the DS-RX1 printer has been removed, in the same way select File  $\rightarrow$  Server Properties

The Print Server Properties dialog box should appear. Select the Drivers tab. After selecting driver "DS-RX1", click "Remove". The confirmation box will appear. By clicking "Yes", the driver will be removed. After removal, reboot the computer.

| 🗞 Printers and Faxes                                                                                                    | 🎍 Print Server Properties 🛛 🔹 🖓                                                                                                    |
|----------------------------------------------------------------------------------------------------|----------------------------------------------------------------------------------------------------|
| Printers and Faxes     File Edit View Favorites Tools Help     Server Properties     Create Shortcut     Delete     Rename     Properties     Cose     Sec Also     @ Troubleshoot printing     @ Get help with printing | Print Server Properties   Forms Ports   Forms Ports     Installed printer drivers:     Name   Environment   Version   OS-FX1   Intel Windows 2000 or XP |
| Other Places     Image: Control Panel       Scanners and Cameras       My Documents       My Photoas       My Computer    Printers and Faxes System Folder                                                               | Add Replace Properties                                                                                                    |
|                                                                                                    | OK Cancel ≙pply                                                                                                    |

Note) Before removing the printer-driver, if the following error message appears, please reboot the computer. After the computer has been rebooted, repeat the steps to remove the printer-driver.

| Print Se | rver Properties 🛛 🔀                                                                                          |
|----------|----------------------------------------------------------------------------------------------------|
| 8        | Unable to remove DS-RX1, Intel, Windows 2000 or XP driver. The specified printer driver is currently in use. |
|          | ОК                                                                                                    |

#### 2. Installing the printer-driver upgrade

After removing the printer and printer-driver, install the new printer-driver. For installation steps, please refer to Chapter 1 "Install". If the following window appears during installation, check the "Version" section, select the newest version, and click the "Next" button.

| Found New Hardware Wizard                                                           |             |         |                     |                |                         |        |  |  |
|-------------------------------------------------------------------------------------|-------------|---------|---------------------|----------------|-------------------------|--------|--|--|
| Please select the best match for your hardware from the list below.                 |             |         |                     |                |                         |        |  |  |
|                                                                                     | DS-F        | 7×1     |                     |                |                         |        |  |  |
|                                                                                     | Description | Version | Manufacturer        | Location       | 1                       |        |  |  |
|                                                                                     | DS-RX1      | 0.9.0.0 | Dai Nippon Printing | c:\windo       | ws\inf\oem26.inf        |        |  |  |
|                                                                                     | DS-RX1      | 1.0.0.0 | Dai Nippon Printing | d:\ds-rx1      | _driver\english\xp\dsrx | (1.inf |  |  |
|                                                                                     |             |         |                     |                |                         |        |  |  |
| This driver is not digitally signed! <u>Tell me why driver signing is important</u> |             |         |                     |                |                         |        |  |  |
|                                                                                     |             |         |                     | < <u>B</u> ack | <u>N</u> ext >          | Cancel |  |  |

#### 3. Rebooting the computer

After installation of the printer-driver is complete, be sure to reboot the computer. ( Do not print immediately after installation. First reboot the computer. )

# Chapter 4 Driver Removal

For steps to remove the printer-driver, refer to Chapter3 "1.Driver Removal".

Dai Nippon Printing Co., Ltd.